# **[Ewidencja środków trwałych](https://pomoc.comarch.pl/optima/pl/2023_5/index.php/dokumentacja/ewidencja-srodkow-trwalych/)**

Program **Comarch ERP Optima** – moduł *Środki Trwałe* pozwala na prowadzanie Ewidencji środków trwałych i wartości niematerialnych i prawnych. Na podstawie wprowadzonych informacji o poszczególnych środkach trwałych użytkownik automatycznie generuje odpisy amortyzacyjne oraz plan amortyzacji. Wygenerowane odpisy amortyzacyjne są automatycznie przenoszone na odpowiednie konta księgowe za pomocą Schematów księgowych tworzonych przez użytkownika / do odpowiedniej kolumny Książki przychodów i rozchodów. Dodatkowo program pozwala na prowadzenie Ewidencji wyposażenia.

Moduł *Środki Trwałe* zawiera dwie podstawowe grupy środków trwałych:

- Środki trwałe,
- Wartości niematerialne i prawne.

Moduł *Środki Trwałe* pozwala na prowadzenie ewidencji, rejestracje zdarzeń gospodarczych związanych z powiększeniem czy pomniejszeniem wartości środków trwałych. Program pozwala na uwzględnianie wartości przeszacowania środków trwałych, sezonowości generowania odpisów amortyzacyjnych oraz istnienie ulg inwestycyjnych. Program pozwala na dualne ujęcie amortyzacji: kosztową i bilansową.

Moduł *Środki Trwałe* jest częścią składową systemu **Comarch ERP Optima**. Dane gromadzone w module *Środki Trwałe* są przede wszystkim wykorzystywane w programach finansowo – księgowych, gdzie księgowane są koszty związane z amortyzacją środków trwałych.

Uwaga W przypadku, gdy jako rodzaj księgowości wybrano *Księgowość* *kontową,* w programie istnieje możliwość prowadzenia Ewidencji środków trwałych oraz wartości niematerialnych i prawnych zgodnie z nietypowym rokiem obrotowym ustawionym w *Konfiguracji Firmy/ Księgowość/ Księgowość kontowa*. Ewidencja środków trwałych jest dostępna z menu głównego, opcja *Księgowość/ Ewidencja środków trwałych*.

Środki trwałe mogą być przeglądane na zakładkach:

- **[Środki trwałe],**
- **[Środki trwałe]** atrybuty.

Na zakładce **[Środki trwałe]** możliwe jest dokonywanie wszelkich operacji dotyczących środków trwałych, takich jak dodawanie nowych środków, usuwanie, zmiana wprowadzonych wcześniej danych czy też wyszukiwanie konkretnych pozycji. Na zakładce [**Środki trwałe]** – atrybuty udostępnione zostały podgląd i edycja danych.

### **Środki trwałe**

Lista środków trwałych wyświetla je w porządku kolejnych numerów nadanych przez program w momencie wprowadzania w obrębie danej grupy.

Na liście widoczne są następujące informacje o środkach trwałych: *Lp., Grupa, Nazwa środka, Numer inwentarzowy, KŚT, Data przyjęcia, Data likwidacji, Wartość nabycia i Wartość nabycia K*. Można dodać również kolumny: *Kategoria, Opis kategorii, Miejsce użytkowania, Osoba odpowiedzialna, Wart. b. brutto, Wart. b. brutto K, Wart. b. netto, Wart. b. netto K, Wart. zaktual., Wart. zaktual. K, Kod kreskowy*. Domyślnie kolumny te są niewidoczne.

|                   | Lp Grupa                | $\triangle$ Nazwa           | Nr inwentarzowy | KŚT                                                                           | Data przyjęcia                  | Data likwid. |                             | Wartość nabycia Wartość nabycia K |  |  |
|-------------------|-------------------------|-----------------------------|-----------------|-------------------------------------------------------------------------------|---------------------------------|--------------|-----------------------------|-----------------------------------|--|--|
| $\qquad \qquad =$ | $R\Box C$               | $R \Box C$                  | R               | $R \Box C$                                                                    | $=$                             | $=$          | $\qquad \qquad =$           | $=$                               |  |  |
|                   | 1 SRODKI TR             | Samochód ciężarowy          | 001             | 742                                                                           | 08.01.2018                      |              | 85 000,00                   | 85 000,00                         |  |  |
|                   | 2 SRODKI TR             | Samochód osobowy Opel Astra | 005             | 741                                                                           | 02.01.2018                      |              | 60 000,00                   | 40 000,00                         |  |  |
|                   | 1 URZ.TECH.I            | Zestaw komputerowy          | 002             | 491                                                                           | 10.01.2018                      |              | 5 500,00                    | 5 500,00                          |  |  |
|                   | 2 URZ.TECH.I            | Maszyna ogrodnicza          | 003             | 59                                                                            | 14.01.2018                      |              | 8 500,00                    | 8 500,00                          |  |  |
|                   | 3 URZ.TECH.I Obrabiarka |                             | 004             | 4                                                                             | 23.01.2018                      |              | 7 700,00                    | 7 700,00                          |  |  |
| 5                 |                         | 5                           |                 |                                                                               |                                 |              | 166 700,00                  | 146 700,00                        |  |  |
|                   |                         |                             |                 |                                                                               |                                 |              |                             |                                   |  |  |
|                   |                         |                             |                 |                                                                               |                                 |              |                             |                                   |  |  |
|                   |                         |                             |                 | Pracownik<br>Dodatkowe parametry filtra<br>$\sim$<br>$\overline{\phantom{a}}$ |                                 |              |                             |                                   |  |  |
|                   |                         |                             |                 |                                                                               |                                 |              |                             |                                   |  |  |
|                   | Grupa:                  | -wszystkie-                 | Srodki trwałe   |                                                                               | Wartości niematerialne i prawne |              | W budowie:<br>$\sqrt{}$ Tak | $\sqrt{N}$                        |  |  |

Ewidencja środków trwałych

Zasady dotyczące obsługi list, grupowania, sortowania, wyszukiwania pozycji (filtrowania) i ogólnie przystosowywania wyglądu list do indywidualnych potrzeb użytkownika zostały opisane [tutaj](http://pomoc.comarch.pl/optima/pl/2023_5/index.php/knowledge-base/standardy-w-programie/).

W tym miejscu zostaną opisane tylko przyciski i pola charakterystyczne dla tej listy.

**Grupa** – jest to pole służące do wyboru wybranej grupy środków trwałych lub wartości niematerialnych i prawnych. Grupa środków trwałych wybierana jest ze spuszczanej listy pomocniczej (ang. drop-down).

**Pracownik** – zaznaczając pole **Pracownik**, a następnie wybierając z listy pracowników konkretną osobę, możemy wyświetlić listę środków trwałych, za które odpowiedzialność ponosi wskazany pracownik. Możliwość przypisania danego pracownika do środka trwałego jest dostępna na karcie środka trwałego.

Uwaga

Użytkownik ma możliwość zmiany przypisanej wcześniej do danego środka grupy. W przypadku, gdy zmienimy grupę środka, dla którego zostały wygenerowane odpisy, wszystkie dokumenty

(amortyzacja, ulepszenie i przeszacowanie) są przepisywane do nowej grupy.

**Środki trwałe** / **Wartości niematerialne i prawne** – jest to pole wyboru, pozwalające określić, czy chcemy pracować na liście środków trwałych czy wartości niematerialnych i prawnych. Wyboru dokonuje się poprzez zaznaczenie odpowiedniej opcji

srodki trwałe Wart, niematerialne i prawne

**W użyciu, Zlikwidowane, Zbyte** – parametry pozwalają filtrować listę wg stanu środka trwałego.

.

**W budowie** – parametr przyjmuje wartości: **Tak, Nie** – pozwala wyfiltrować środki trwałe, które są w budowie i/lub kompletne.

*Usuń* – przycisk usuwa Kartę środka trwałego z listy. Usunięcia karty można dokonać również klawiszem **<DELETE>**. W przypadku, gdy dla środka trwałego są wprowadzone, ale niezaksięgowane jakiekolwiek dokumenty (odpisy amortyzacyjne, dokumenty zmiany wartości) istnieje możliwość usunięcia środka. Program usunie kartę środka trwałego wraz z powiązanymi dokumentami.

*Generacja planu amortyzacji* – przycisk pozwala na wyliczenie planu amortyzacji dla zaznaczonych środków trwałych dla wybranego zakresu dat. Generacja planu amortyzacji jest również uruchamiana klawiszami **<CTRL>+<F8>**. Możliwe jest generowanie planu amortyzacji na cały okres użytkowania środka trwałego.

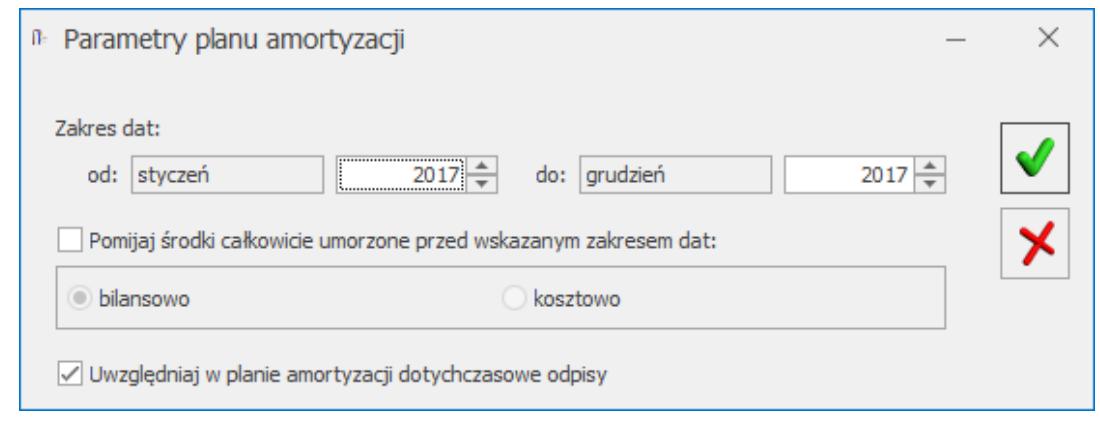

Parametry planu amortyzacji środków trwałych

Na oknie parametrów planu amortyzacji widoczny jest parametr **Pomijaj środki całkowicie umorzone przed wskazanym zakresem dat**, jeśli parametr zostanie zaznaczony na oknie planu amortyzacji oraz na wydruku nie będą widoczne środki całkowicie zamortyzowane bilansowo lub kosztowo.

Parametr **Uwzględniaj w planie amortyzacji dotychczasowe odpisy** pozwala na to by plan amortyzacji oraz jego wydruk uwzględniał wygenerowane już dla środka odpisy. Uwzględniane są odpisy wygenerowane przed datą od której generujemy plan. W przypadku metody degresywnej podczas liczenia planu amortyzacji należy odznaczyć parametr Uwzględniaj w planie amortyzacji dotychczasowe odpisy.

Na planie amortyzacji dostępne są kolumny: *Środek/Miesiąc, Lp, Brutto bilans., Am. bilans., Am. bilans. plan, Odchyl. bilans., Netto bilans., Netto bilans. plan, Brutto koszt., Am. koszt., Am. koszt. plan, Odchyl. koszt., Netto koszt., Netto koszt. plan.*

Kolumna z wartością brutto pokazuje wartość na początek miesiąca, a kolumna z wartością netto na koniec miesiąca. W kolumnach *Odchylenia bilansowe* i *Odchylenia kosztowe* pokazywana jest różnica pomiędzy amortyzacją wyliczoną a planowaną. W przypadku kiedy nie ma naliczonej amortyzacji za dany okres w kolumnie odchylenia pokazywane jest pule pole bez wartości zero.

Można również dodać kolumny: *KŚT, Metoda bilans., Metoda koszt., Nr inw., Stawka bilans., Stawka koszt., Ulga inwestyc., Wsp. bilans., Wsp. koszt.* Domyślnie kolumny te są niewidoczne.

| Środek/Miesiac |          | $LD -$       | Brutto bilans. | Am. bilans. | Am. bilans | Odchyl. bil. | Netto bila | Netto bila                          | Brutto kos                          | Am. koszt. | Am. koszt | Odchyl, k                           | Netto kos | Netto kos                           |
|----------------|----------|--------------|----------------|-------------|------------|--------------|------------|-------------------------------------|-------------------------------------|------------|-----------|-------------------------------------|-----------|-------------------------------------|
|                |          | $=$          | $=$            | $=$         | $=$        | $=$          | $=$        | $\hspace*{0.2cm} = \hspace*{0.2cm}$ | $\hspace*{0.2cm} = \hspace*{0.2cm}$ | $=$        | $=$       | $\hspace*{0.2cm} = \hspace*{0.2cm}$ | $=$       | $\hspace*{0.2cm} = \hspace*{0.2cm}$ |
| $\overline{u}$ | Samochód | $\mathbf{1}$ | 100 000,00     | 1 000,00    | 20 000,00  | $-666, 67$   | 97 333,33  | 78 333,33                           | 100 000                             | 1 000,00   | 20 000,00 | $-666, 67$                          | 97 333,33 | 78 333,33                           |
|                | 01.2019  |              | 100 000,00     | 0.00        | 1666,67    |              | 98 333,33  | 96 666,66                           | 100 000,00                          | 0,00       | 1666.67   |                                     | 98 333,33 | 96 666,66                           |
|                | 02.2019  |              | 100 000,00     | 0,00        | 1666,66    |              | 98 333,33  | 95 000,00                           | 100 000,00                          | 0,00       | 1666,66   |                                     | 98 333,33 | 95 000,00                           |
|                | 03,2019  |              | 100 000,00     | 0,00        | 1666,67    |              | 98 333,33  | 93 333,33                           | 100 000,00                          | 0,00       | 1666,67   |                                     | 98 333,33 | 93 333,33                           |
|                | 04.2019  |              | 100 000,00     | 0,00        | 1666,67    |              | 98 333,33  | 91 666,66                           | 100 000,00                          | 0,00       | 1666,67   |                                     | 98 333,33 | 91 666,66                           |
|                | 05.2019  |              | 100 000,00     | 0,00        | 1666,66    |              | 98 333,33  | 90 000,00                           | 100 000,00                          | 0,00       | 1666,66   |                                     | 98 333,33 | 90 000,00                           |
|                | 06.2019  |              | 100 000,00     | 1000,00     | 1666,67    | $-666, 67$   | 97 333,33  | 88 333,33                           | 100 000,00                          | 1000,00    | 1666,67   | $-666, 67$                          | 97 333,33 | 88 333,33                           |
|                | 07.2019  |              | 100 000,00     | 0.00        | 1666.67    |              | 97 333,33  | 86 666,66                           | 100 000,00                          | 0.00       | 1666.67   |                                     | 97 333,33 | 86 666,66                           |
|                | 08.2019  |              | 100 000,00     | 0,00        | 1666,66    |              | 97 333,33  | 85 000,00                           | 100 000,00                          | 0,00       | 1666,66   |                                     | 97 333,33 | 85 000,00                           |
|                | 09.2019  |              | 100 000,00     | 0,00        | 1666.67    |              | 97 333,33  | 83 333,33                           | 100 000,00                          | 0,00       | 1666,67   |                                     | 97 333,33 | 83 333,33                           |
|                | 10,2019  |              | 100 000,00     | 0,00        | 1666,67    |              | 97 333,33  | 81 666,66                           | 100 000,00                          | 0,00       | 1666,67   |                                     | 97 333,33 | 81 666,66                           |
|                | 11,2019  |              | 100 000,00     | 0,00        | 1666,66    |              | 97 333,33  | 80 000,00                           | 100 000,00                          | 0,00       | 1666,66   |                                     | 97 333,33 | 80 000,00                           |
|                | 12, 2019 |              | 100 000,00     | 0,00        | 1666,67    |              | 97 333,33  | 78 333,33                           | 100 000,00                          | 0,00       | 1666,67   |                                     | 97 333,33 | 78 333,33                           |
|                |          |              |                |             |            |              |            |                                     |                                     |            |           |                                     |           |                                     |
|                | 1        |              |                |             |            |              |            |                                     |                                     |            |           |                                     |           |                                     |
|                |          |              |                |             |            |              |            |                                     |                                     |            |           |                                     |           |                                     |

Plan amortyzacji wybranych środków trwałych

### Uwaga

Podczas generowania planu amortyzacji w miesiącach, w których zaznaczone jest zawieszenie amortyzacji w kolumnach odpowiednio *Amortyzacja bilansowa planowana/Amortyzacja kosztowa planowana* pojawiają się wartości 0,00. Cały okres amortyzacji środka zostaje wydłużony

 *Generacja amortyzacji* – przycisk pozwala na automatyczne wygenerowanie Tabeli amortyzacji dla zaznaczonych środków trwałych na wybrany miesiąc. Generacja Tabeli amortyzacji jest również uruchamiana klawiszem **<F8>**. Różnica pomiędzy generacją Planu amortyzacji a generacją Tabeli amortyzacji polega na tym, że Plan amortyzacji oblicza przewidywane odpisy amortyzacyjne dla wybranego zakresu dat, zaś Tabela amortyzacji generuje dokumenty w historii środka trwałego na wskazany miesiąc.

W przypadku zaznaczenia w *Konfiguracji* w gałęzi *Program/*

*Środki trwałe/ Parametry* parametru Grosze przy amortyzacji dodawane do ostatniego miesiąca podczas generowania odpisów amortyzacyjnych "pozostające" grosze są dodawane do ostatniego odpisu. Jeśli parametr jest odznaczony, wówczas grosze są pozostawiane w odpisie za ten miesiąc, za który zostały matematycznie wyliczone.

#### Uwaga

W przypadku, gdy jako rodzaj księgowości wybrano *Księgowość kontową,* plan amortyzacji jest generowany w okresie, który jest zgodny z rokiem obrotowym ustawionym w *Konfiguracji firmy/ Księgowość/ Okresy obrachunkowe.* Jeśli jest to nietypowy okres obrachunkowy maksymalnie może obejmować 23 miesiące.

#### Uwaga

Aby wygenerować *Plan amortyzacji* lub *Tabelę amortyzacj*i, należy najpierw zaznaczyć na liście środki trwałe, dla których będzie generowany plan lub tabela. Zaznaczenia dokonujemy podświetlając wybrany środek trwały i wciskając klawisz **<SPACJA>** lub wybierając *Zaznacz* z menu kontekstowego. Można również zaznaczyć wszystkie zapisy na liście wciskając **<CTRL>**+**<A>** lub wybierając *Zaznacz wszystkie* z menu kontekstowego.

*Eksportuj środki trwałe –* pozwala na wygenerowanie listy środków trwałych do pliku tekstowego na dysk lokalny lub do aplikacji **IBARD**. Użytkownik może wygenerować plik według kodu kreskowego lub według numeru inwentarzowego. Eksportowane są tylko ŚT będące w użyciu. Zaznaczenie w oknie importu parametru **Eksportuj ilość** powoduje przenoszenie do pliku wartości 1, z kolei odznaczenie parametru skutkuje eksportem wartości 0. Użytkownik może wygenerowany plik zaczytać w aplikacji **Comarch Mobile Inwentaryzacja**, uzupełnić ilość ŚT, a następnie zaimportować uzupełniony plik na formularz arkusza inwentaryzacyjnego. Z poziomu listy środków trwałych do pliku eksportowana są albo środki trwałe albo wartości niematerialne i prawne ( w zależności od ustawień w filtrze pod listą). Do

pliku nie są eksportowane środki trwałe będące w budowie.

 – *Operacje seryjne –* po rozwinięciu strzałki obok przycisku widoczne są opcje:

**Ustaw kategorię** -funkcja umożliwia przypisanie nowej lub zmianę istniejącej kategorii na zaznaczonych kartach środków trwałych/ wyposażenia.

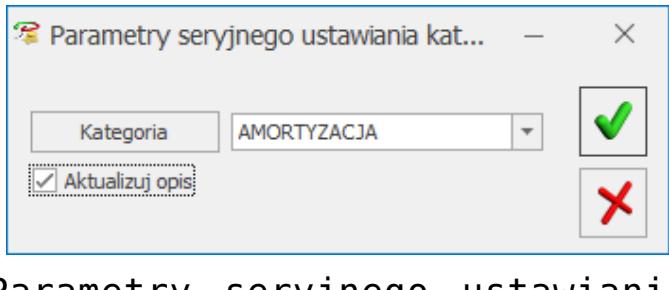

Parametry seryjnego ustawiania kategorii

Użytkownik ma możliwość wyboru zarówno kategorii przychodowej, jak i kosztowej. Zaznaczenie parametru **Aktualizuj opis** powoduje przeniesienie na wskazane karty środków trwałych/ wyposażenia opisu znajdującego się na formularzu wybranej kategorii.

**Zawieszenie amortyzacji –** Po wybraniu tej opcji pokazuje się okienko z możliwością wskazania zakresu miesięcy, w których powinno zostać zaznaczone zawieszenie amortyzacji. Opcja seryjnego ustawiania umożliwia zaznaczenie zawieszenia amortyzacji dla amortyzacji bilansowej i kosztowej w takich samych miesiącach.

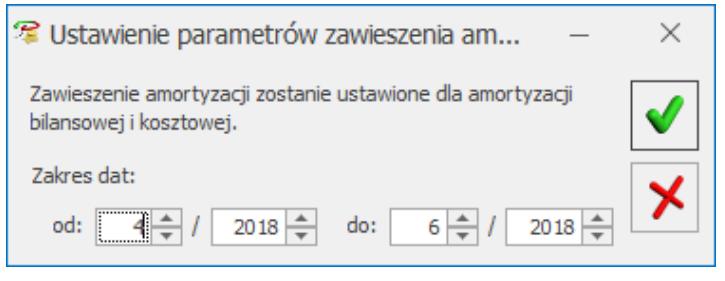

Seryjne zawieszenie amortyzacji

Domyślnie w polach z datami ustawia się rok i miesiąc z daty bieżącej, z możliwością edycji. Nie można ustawić daty do jako wcześniejsza niż data od. Po ponownym wywołaniu okna pamiętane są ostatnie ustawienia użytkownika. W logu seryjnego zawieszenia amortyzacji pojawia się nazwa i numer inwentarzowy środka trwałego oraz w tytule okna data za jaki okres była wykonywana operacja.

#### Uwaga

Jeśli w *Konfiguracji* na karcie operatora (*Program/ Użytkowe/ Operatorzy*) jest zaznaczona blokada *Ustawienie seryjnego zawieszenia amortyzacji*, to przy próbie seryjnego ustawienia zawieszenia amortyzacji pojawi się komunikat: *Nie masz uprawnień do wykonania tej procedury. Skontaktuj się z administratorem w celu uzyskania praw jeżeli jest to niezbędne dla dalszej pracy. Nazwa zabronionej procedury: Ustawienie seryjnego zawieszenia amortyzacji.*

Jeśli środek trwały ma wygenerowane odpisy amortyzacyjne za miesiące wskazywane w oknie *Ustawienie parametrów zawieszenia amortyzacji*, to w logu operacji seryjnych pojawia się komunikat: *Środek posiada odpisy amortyzacyjne w miesiącach [MM.RRR], na których zostało ustawione zawieszenie amortyzacji. Usuń odpisy amortyzacyjne w tych miesiącach i spróbuj ponownie.*

**Ustaw parametr Różna amortyzacja –** Ikona pioruna uaktywnia się po zaznaczeniu parametru **Ustaw parametr Różna amortyzacja bilansowa i kosztowa**. Automatycznie zaznaczany jest również parametr **Różna amortyzacja bilansowa i kosztowa.** Po zatwierdzeniu parametr zostanie zaznaczony na podświetlonym/zaznaczonych środkach trwałych. Jeżeli opcja **Różna amortyzacja bilansowa i kosztowa** zostanie odznaczona to nastąpi odznaczenie tego parametru na podświetlonym/zaznaczonych środkach trwałych. Parametr można zaznaczyć/odznaczyć pod warunkiem, że na karcie środka trwałego nie zaznaczono parametru **W budowie**. Po prawidłowym/nieprawidłowym wykonaniu polecenia w logu dla każdego środka trwałego

```
pojawia się odpowiednia informacja.
```
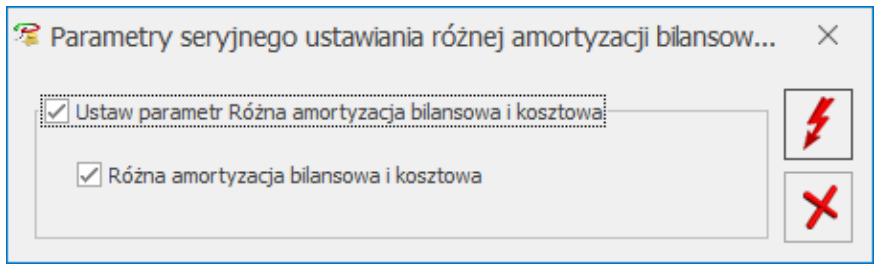

Parametry seryjnego ustawiania różnej amortyzacji bilansowej i kosztowej

- **Nadawanie kodów kreskowych** kod kreskowy zostanie dodany na zaznaczonych pozycjach pod warunkiem, że pole to nie zostało wcześniej uzupełnione. Operacja seryjna nie zmienia istniejącego już kodu kreskowego.
- **Ustaw zakład** operacja dostępna jeżeli jako rodzaj księgowości wybrano *Księgę podatkową* oraz w Konfiguracji zaznaczono parametr **Firma wielozakładowa**. Funkcja umożliwia ustawienie zakładu na podświetlonym/zaznaczonych środkach trwałych.

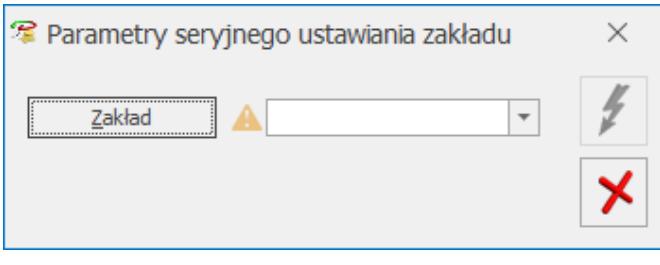

Parametry seryjnego ustawiania zakładu

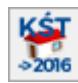

 *Konwersja KŚT2010 do KŚT2016 –* ikona widoczna jeżeli w filtrze pod listą zaznaczono opcję **Środki trwałe.** Ikona nie jest dostępna jeżeli w bazie konfiguracyjnej lista KŚT jest pusta, a w bazie firmowej nie wprowadzono żadnej karty środka trwałego. Przycisk służy do wykonania konwersji KŚT2010 do KŚT2016. Po naciśnięciu przycisku pojawia się okno:

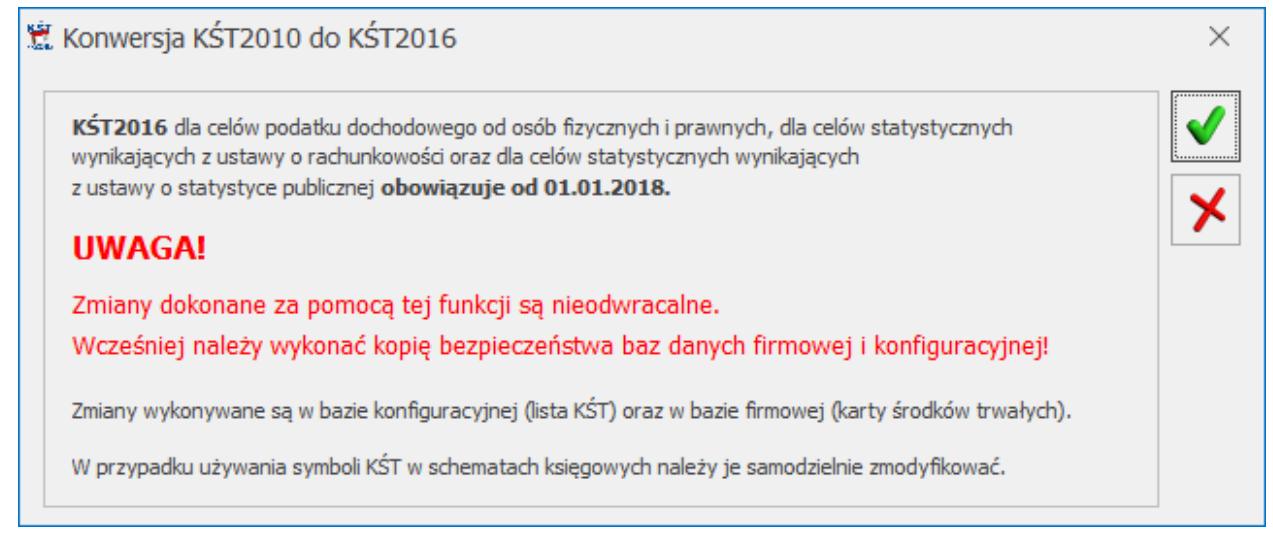

Konwersja KŚT2010 do KŚT2016

Po wykonaniu konwersji ikona zostanie ukryta w danej bazie firmowej. Na liście KŚT dostępne będą tylko pozycje z listy KŚT2016 oraz pozycje dodane przez użytkownika z symbolem innym niż w KŚT2010.

### Uwaga

Jeżeli na liście KŚT użytkownik dodał pozycję o takim symbolu jak KŚT2010 ale o innej nazwie to po wykonaniu konwersji KŚT2010 do KŚT2016 taka pozycja zniknie z listy KŚT. Jeżeli użytkownik chce z niej nadal korzystać to powinien ją ponownie wprowadzić na listę KŚT. Po wykonaniu konwersji KŚT2010 do KŚT2016 na kartach środków

trwałych znajdujących się **W użyciu** ustawiane są nowe numery obowiązujące zgodnie z KŚT2016. Aktualizacji na karcie środka nie ulega pole **Stawka amortyzacji**. Informacja o starym numerze KŚT pojawia się na zakładce **[Atrybuty]** w postaci atrybutu o symbolu **KŚT\_2010** z wartością będącą symbolem pozycji z KŚT2010, widniejącym na środku trwałym przed konwersją. Na kartach ze stanem **Zlikwidowany** lub **Zbyty** numery nie są zmieniane.

### **Środki trwałe – atrybuty**

Na zakładce **[Środki trwałe]** – atrybuty środki trwałe

wyświetlane są w porządku kolejnych numerów nadanych przez program w momencie wprowadzania w obrębie danej grupy. Oprócz informacji o środkach trwałych, identycznych jak na poprzednich listach, zakładka atrybuty zawiera dwie dodatkowe kolumny: *Kod atrybutu* oraz *Wartość atrybutu*. Pozwalają one użytkownikowi na uzyskanie szczegółowych informacji o atrybutach wprowadzonych na karcie środka trwałego.

| 2 Środki trwałe - atrybuty<br>1 Środki trwałe                                                                         |                         |                    |                     |                                                                                                    |                   |                            |                |  |  |
|----------------------------------------------------------------------------------------------------|-------------------------|--------------------|---------------------|----------------------------------------------------------------------------------------------------|-------------------|----------------------------|----------------|--|--|
| Kod atrybutu ▲<br>Wartość atrybutu A                                                                                  |                         |                    |                     |                                                                                                    |                   |                            |                |  |  |
| Nazwa                                                                                                    |                         | Lp Nr inwentarzowy | KŚT                 | Data przyjęcia                                                                                                    | Data likwid.      | Wartość nabycia            |                |  |  |
| B <sub>E</sub><br>¥                                                                                                   | $\qquad \qquad =\qquad$ | R                  | <b>REC</b>          | $\qquad \qquad =\qquad$                                                                                                 | $\qquad \qquad =$ | $\qquad \qquad =$          |                |  |  |
| ▲ Kod atrybutu:<br>▲ Wartość atrybutu:                                                                                |                         |                    |                     |                                                                                                    |                   |                            |                |  |  |
| Samochód ciężarowy                                                                                                    |                         | 1 001              | 742                 | 08.01.2018                                                                                                    |                   | 85 000,00                  |                |  |  |
| Samochód osobowy Opel Astra                                                                                           |                         | 2 005              | 741                 | 02.01.2018                                                                                                    |                   | 60 000,00                  |                |  |  |
| Zestaw komputerowy                                                                                                    |                         | 1 002              | 491                 | 10.01.2018                                                                                                    |                   | 5 500,00                   |                |  |  |
| Maszyna ogrodnicza                                                                                                    |                         | 2 003              | 59                  | 14.01.2018                                                                                                    |                   | 8 500,00                   |                |  |  |
| Obrabiarka                                                                                                    |                         | 3 004              | 4                   | 23.01.2018                                                                                                    |                   | 7700,00                    |                |  |  |
|                                                                                                    | 5                       |                    |                     |                                                                                                    |                   |                            |                |  |  |
| Filtr aktywny<br>Atrybut:<br>$\overline{\phantom{a}}$                                                                 |                         |                    |                     |                                                                                                    |                   | Dodatkowe parametry filtra |                |  |  |
| -wszystkie-<br>$\overline{\phantom{a}}$<br>Grupa:<br>· Środki trwałe<br>Wartości niematerialne i prawne<br>W budowie: |                         |                    |                     |                                                                                                    |                   | $\sqrt{}$ Tak              | $\sqrt{ }$ Nie |  |  |
| Filtr:                                                                                                    |                         |                    | $\scriptstyle\rm v$ | $\begin{array}{ c c c c c }\hline \mathbf{C} & \mathbf{X} & \mathbf{X} \\\hline \end{array}$<br>$\overline{\mathbf{Y}}$ | √ W użyciu        | $\sqrt{ }$ Zlikwidowane    | $ $ Zbyte      |  |  |

Ewidencja środków trwałych – atrybuty

Lista, oprócz standardowych przycisków jak na poprzednich zakładkach, posiada następujące pole:

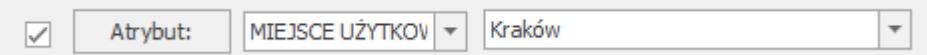

**Atrybut** – zaznaczając pole, a następnie wybierając z listy atrybutów konkretną pozycję, możemy wyświetlić listę środków trwałych, do których został dany atrybut przypisany, niezależnie od jego wartości. Jeżeli dodatkowo wybrana zostanie konkretna wartość atrybutu, wówczas wyfiltrowana lista obejmie środki trwałe posiadające podpiętą tę wybraną

# **[Karta środka trwałego](https://pomoc.comarch.pl/optima/pl/2023_5/index.php/dokumentacja/karta-srodka-trwalego/)**

Karta środka trwałego służy dodaniu nowego elementu do księgi inwentarzowej, podglądu środków i wartości niematerialnych i prawnych już wprowadzonych lub też wprowadzeniu potrzebnych korekt i zmian.

Karta składa się z następujących zakładek:

- **[Ogólne]** znajdują się tutaj informacje takie jak: nazwa środka trwałego, metoda amortyzacji oraz data zakupu i rozpoczęcie amortyzacji.
- **[Dokumenty]**  tutaj można podpiąć dokumenty z Rejestru VAT, Ewidencji dodatkowej lub wpisać ręcznie numer dokumentu na podstawie, którego środek trwały jest wprowadzony do ewidencji.
- **[Amortyzacja]**  zakładka zawiera informacje na temat wartości, od której ma być liczona amortyzacja, metod amortyzacji, odpisów już wykonanych oraz wartości bieżącej netto na dany dzień. Można tutaj znaleźć informacje, kto dany środek wprowadził i zmodyfikował.
- **[Sezonowa]** tutaj, przede wszystkim dla środków trwałych używanych sezonowo, zaznacza się miesiące amortyzacji.
- **[Zawieszenie amortyzacji]**  tutaj, przede wszystkim dla środków trwałych czasowo wyłączonych z użytkowania, bądź zawieszenia działalności, zaznacza się miesiące zawieszenia amortyzacji.
- **[Atrybuty]**  zakładka wyświetla informacje o atrybutach oraz ich wartościach, jakie zostały przypisane do danego

środka trwałego.

**[Osoby i miejsca]** – zakładka zawiera historyczną listę osób odpowiedzialnych za środek trwały oraz jego miejsc użytkowania.

Z poziomu karty ŚT istnieje możliwość wykonania wydruku etykiety (w tym na drukarce etykiet), zawierającego kod kreskowy, nazwę firmy, nazwę ŚT oraz numer inwentarzowy (dla środków trwałych nie będących w budowie).

### **Karta środka trwałego – zakładka Ogólne**

Formularz obsługują standardowe przyciski, opisane szczegółowo [tutaj](https://pomoc.comarch.pl/optima/pl/2023_5/index.php/dokumentacja/podstawowe-elementy-programu/).

W tym miejscu zostaną opisane tylko przyciski i pola charakterystyczne dla tego formularza.

Zakładka **[Ogólne]** zawiera następujące informacje:

**Grupa** – środki trwałe mogą być dzielone na grupy. Grupa wybierana jest ze spuszczanej listy pomocniczej przez przyciśnięcie klawisza . Lista grup środków trwałych i wartości niematerialnych i prawnych jest tworzona w *Konfiguracji firmy/ Środki Trwałe/ Grupy środków trwałych*. Od wersji programu 2021.0.1 W nowych bazach dodawane są grupy środków trwałych: BUDYNKI I LOKALE, ŚRODKI TRANSPORTU, URZĄDZENIA TECHNICZNE I MASZYNY oraz grupa wartości niematerialnych i prawnych: WARTOŚCI NIEMATERIALNE I PRAWNE.

**Lp.** – kolejna liczba porządkowa w ramach danej grupy.

**Uwzględniaj przy księgowaniu w kosztach na badania i rozwój** – pole jest widoczne tylko wtedy, gdy jako rodzaj księgowości wybrano *Księgę podatkową*. Parametr można zaznaczyć pod warunkiem, że na karcie środka trwałego nie zaznaczono opcji W budowie. Zaznaczenie parametru na karcie środka trwałego powoduje zaznaczenie parametru na automatycznie wygenerowanym

dokumencie amortyzacji. Podczas księgowania dokumentu amortyzacji, na którym zaznaczono parametr **Uwzględniaj przy księgowaniu w kosztach na badania i rozwój**, kwota umorzenia trafia do kolumny *Inne* oraz do kolumny *Koszty B+R* na zapisie w Księdze Podatkowej.

**Nr inwentarzowy** – jest to unikalny numer wynikający z przyjętej u użytkownika numeracji środków trwałych. Numer inwentarzowy jest wykorzystywany do identyfikacji środka trwałego w programie.

**KŚT** – numer z Klasyfikacji Środków Trwałych. Wprowadzono do programu listę środków trwałych wraz z ich symbolami i obowiązującymi stawkami amortyzacyjnymi zgodnie z *Klasyfikacją Środków Trwałych*. Wykaz stawek amortyzacji jest dostępny z poziomu Karty środka trwałego po naciśnięciu przycisku  $\frac{|\kappa s|}{\sqrt{3}}$ . Na liście stawek funkcjonuje filtr, pozwalający na szybkie wyszukanie danego środka. Po wprowadzeniu w polu Nazwa należy nacisnąć przycisk *Włącz filtrowanie* . Po otwarciu listy numerów KŚT można dopisać do niego kolejne pozycje.

Rozporządzenie Rady Ministrów z dnia 3 października 2016 r. w sprawie Klasyfikacji Środków Trwałych (KŚT) Dz. U. poz. 1864 zawiera aktualny schemat Klasyfikacji Środków Trwałych. W załączniku nr 1 do Ustawy z dnia 15.02.1992 r. o podatku dochodowym od osób prawnych oraz w załączniku nr 1 do Ustawy z dnia 26.07.1991 r. o podatku dochodowym od osób fizycznych znajduje się wykaz rocznych stawek amortyzacyjnych dla poszczególnych środków trwałych. W programie jest dostępna lista KŚT oraz w przypadku zmiany schematu KŚT przez Radę Ministrów, zmiany obowiązujących rocznych stawek amortyzacyjnych użytkownik ma możliwość automatycznej

aktualizacji tej listy ikoną  $\Box$  . Użytkownik nie musi wskazywać pliku do importu, import odbywa się jednym kliknięciem. Funkcja jest dostępna tylko dla Klientów, którzy mają program na gwarancji.

Lista numerów KŚT jest dodatkowo widoczna w słownikach z poziomu menu *Ogólne/ Inne/ Klasyfikacja Środków Trwałych*, ale tylko wtedy gdy Operator zalogował się na moduł *Środki Trwałe* lub na moduł *Analizy* z zaznaczoną opcją **Pełne menu dla modułu Analizy.** Z tego poziomu jest możliwość kasowania istniejących pozycji na liście KŚT ikoną *Kosza*, poprzez wybór opcji **Usuń** z menu kontekstowego lub po użyciu klawisza **<DELETE>** oraz automatycznego importu listy *KŚT*. Przy kasowaniu nie jest sprawdzane powiązanie KŚT ze środkami trwałymi. Natomiast na liście KŚT sprawdzana jest unikalność rekordów po dwóch polach **Symbol** i **Nazwa**, gdzie pole **Symbol** przyjmuje max 10 znaków, a pole nazwa 200 znaków. W przypadku konwersji z wersji wcześniejszych niż 2014 jeżeli są wprowadzone duplikaty KŚT to konwersja się nie wykona z odpowiednim komunikatem: *Wystąpiła duplikacja na liście KŚT. Nie może być pozycji z takimi samymi symbolami i nazwami. Przed wykonaniem konwersji proszę poprawić zduplikowane KŚT i należy w bazie przed konwersją uporządkować listę KST w taki sposób, aby nie było zduplikowanych pozycji.* W bazie konfiguracyjnej zapisywana jest data ostatniego importu.

#### Uwaga

W celu prawidłowej konwersji bazy danych nazwa KŚT w bazie danych może posiadać co najwyżej 444 znaki.

**Kod kreskowy –** kod zgodny ze standardem EAN 3 z 9 (Code-39). Zostanie on wygenerowany automatycznie po naciśnięciu przycisku **Kod kreskowy** na podstawie numeru inwentarzowego (po usunięciu wszystkich niedozwolonych znaków) lub w przypadku środków trwałych w budowie – na podstawie schematu: *ST//kolejna liczba porządkowa* lub *WNP/kolejna liczba porządkowa*. Użytkownik może również uzupełnić pole samodzielnie. Nie ma możliwości wprowadzenia do systemu dwóch środków trwałych o tym samym kodzie kreskowym.

**Nazwa** – nazwa środka trwałego.

**W budowie** – parametr określa czy środek trwały jest kompletny czy w budowie. Dla środka trwałego w budowie nie ma zakładki **[Amortyzacja]**, na zakładce **[Ogólne]** ukrywane są pola KŚT, data zakupu i data przyjęcia do używania, a także nie możliwości generowania odpisów oraz planu amortyzacji. Dla takiego środka nie generuje się dokument OT, dopiero po odznaczeniu parametru **W budowie** i przyjęciu do użytkowania. Do środka w budowie można na zakładce **[Dokumenty]** podpinać poszczególne dokumenty związane z inwestycją. Środek w budowie można zlikwidować, wygeneruje się LT. Dopiero po przyjęciu środka do użytkowania można generować dla niego poszczególne dokumenty.

Uwaga

Jeżeli środek trwały został uwzględniony na formularzu arkusza inwentaryzacyjnego, a następnie na jego karcie zaznaczono parametr **W budowie** to podczas próby zapisania karty pojawia się komunikat: *Środek trwały został wybrany na dokumencie inwentaryzacji. Ustawienie stanu w budowie na karcie może spowodować niezgodność ujętych pozycji na wystawionym dokumencie inwentaryzacji, na którym ten środek został uwzględniony. Czy chcesz zapisać zmiany?*

**Kategoria** – jest to dodatkowy opis na Karcie środka trwałego. Kategorię można wybrać z listy pomocniczej kategorii (przez wpisanie kodu kategorii lub wybór z listy kategorii otwieranej

przyciskiem  $\overline{\hspace{1cm}}$ <sup>Kategoria ) lub wpisać bezpośrednio na formularzu</sup> środka trwałego.

**Osoba odpowiedzialna** – wyświetla osobę odpowiedzialną za dany środek trwały. Możliwość uzupełnienia osoby odpowiedzialnej jest dostępna po wciśnięciu przycisku **ina zakładce [Osoby i miejsca].**

**Miejsce użytkowania** – wyświetla miejsce użytkowania danego środka trwałego. Możliwość uzupełnienia miejsca użytkowania jest dostępna po wciśnięciu przycisku na zakładce **[Osoby**

### **i miejsca].**

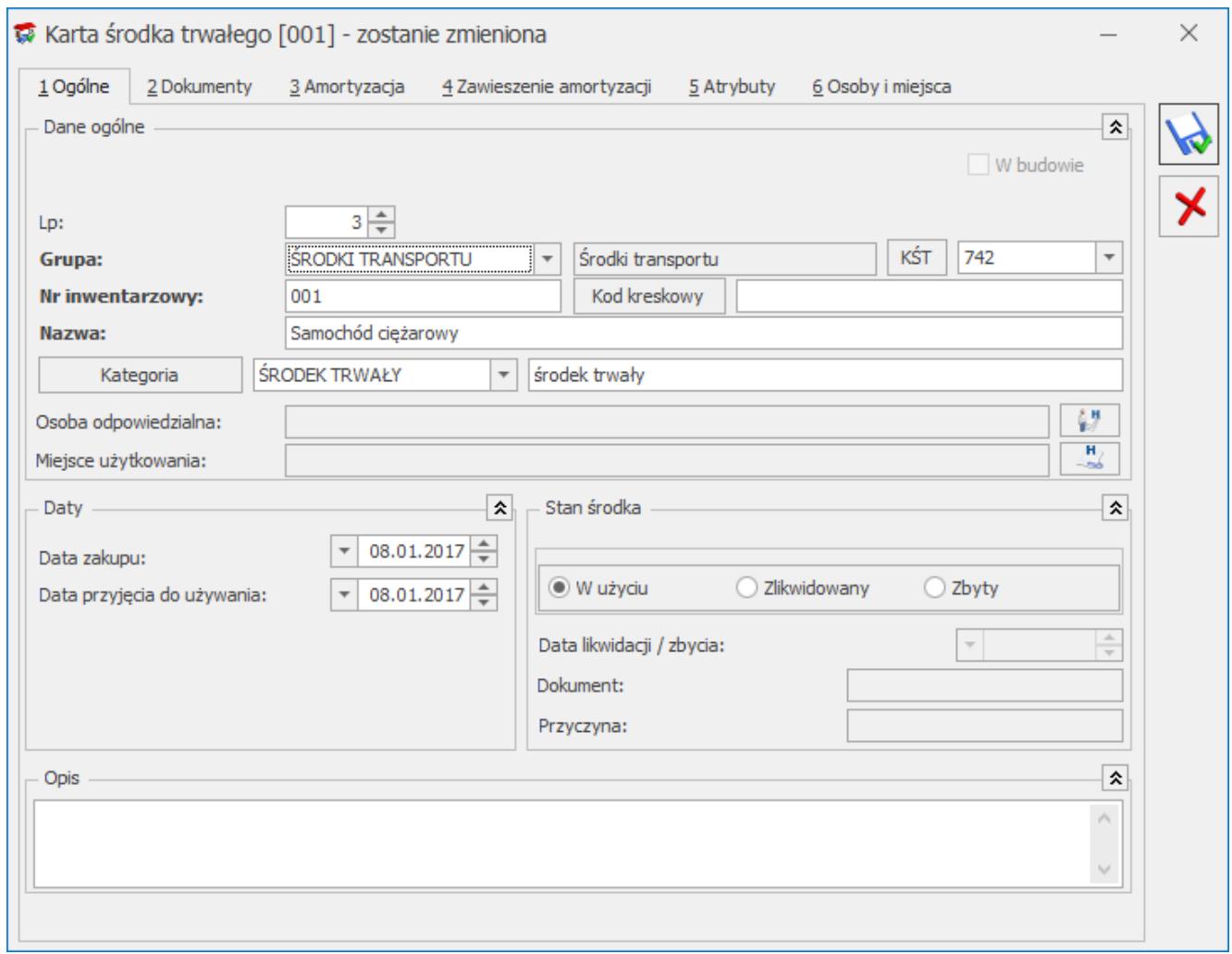

Kartoteka środka trwałego – zakładka Ogólne

**Data zakupu** – data, z jaką środek trwały jest zakupiony.

Data przyjęcia do używania – data, z jaką środek trwały został przyjęty do używania.

**Stan środka trwałego** – określa stan środka trwałego:

- **W użyciu** środek trwały w użyciu, dla niego są generowane odpisy,
- **Zlikwidowany**  środek trwały, który został zlikwidowany,
- **Zbyty** środek trwały, który został zbyty.

Jeżeli środek trwały został uwzględniony na formularzu arkusza inwentaryzacyjnego, a następnie zmieniono stan tego środka na **Zlikwidowany** lub **Zbyty** i wskazano datę likwidacji wcześniejszą niż data wystawienia arkusza inwentaryzacyjnego to podczas próby zapisania karty ŚT pojawia się komunikat: *Nie można ustalić daty likwidacji/zbycia środka trwałego wcześniejszej niż data wystawienia arkusza inwentaryzacyjnego, na którym jest on ujęty.* Data likwidacji, data zbycia – data, z jaką środek trwały został zlikwidowany lub zbyty, po wprowadzeniu daty od miesiąca następnego program nie generuje odpisów amortyzacyjnych. Odpis amortyzacyjny za miesiąc zbycia/likwidacji należy wykonać przed zbyciem/likwidacją

ponieważ potem operacja nie będzie możliwa.

**Dokument** – numer dokumentu, na podstawie którego środek trwały jest zlikwidowany lub zbyty.

**Przyczyna** – opis przyczyny likwidacji środka trwałego.

**Zakład** – pole jest widoczne tylko wtedy, gdy jako rodzaj księgowości wybrano *Księgę podatkową* oraz w Konfiguracji zaznaczono parametr **Firma wielozakładowa**. Podczas dodawania formularza nowego środka trwałego/ WNiP podpowiada się zakład domyślny.

### **Karta środka trwałego – zakładka Dokumenty**

Na zakładce **[Dokumenty]** można podpiąć dokumenty z Rejestru VAT, Ewidencji dodatkowej lub wpisać ręcznie numer dokumentu na podstawie, którego środek trwały jest wprowadzony do ewidencji. Na zakładce może być również widoczna sekcja *Biblioteka dokumentów* w przypadku posiadania modułu *Obieg dokumentów* oraz sekcja *Zadania i kontakty CRM* w przypadku modułu *CRM*.

W związku z możliwością podpięcia kilku dokumentów na karcie środka trwałego pole z wartością zakupu jest sumą kwot

podpiętych dokumentów ale dodatkowo podlega edycji, tzn. użytkownik może samodzielnie zmienić kwotę, przy czym wartość początkowa środka nie może być mniejsza niż suma wartości wprowadzonych dokumentów zakupu.

Kwotę pobraną z podpiętego dokumentu można ręcznie zmienić w kolumnie *Kwota* w przypadku, gdy dokument zakupu obejmuje nie tylko dany środek trwały

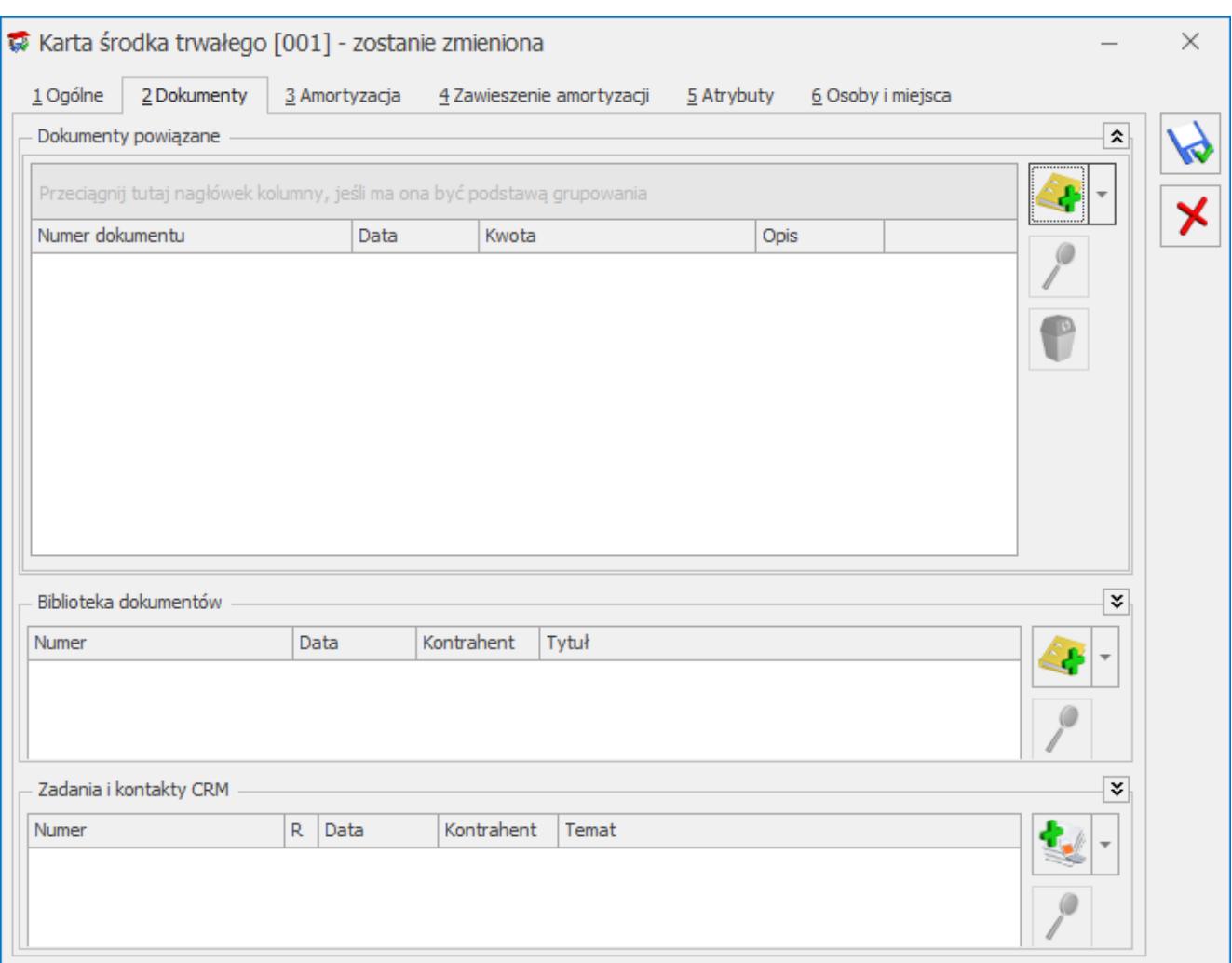

Kartoteka środka trwałego – zakładka Dokumenty

Uwaga

Aby dokument z Rejestru VAT mógł być pobrany na Kartotekę środka trwałego, należy przy wprowadzaniu faktury do Rejestru VAT w kolumnie *Rodzaj* ustawić wartość *Środki Trwałe, Środki transportu lub Nieruchomości*. Jeżeli na fakturze wprowadzonej do rejestru zaznaczono odliczenia VAT: NIE, wtedy jako wartość środka proponuje się wartość brutto, w przypadku odliczeń TAK lub WARUNKOWO – kwota netto.

## **Karta środka trwałego – zakładka Amortyzacja**

Na zakładce **[Amortyzacja]** można znaleźć wszystkie kwoty związane z wartością środka, sumarycznymi wartościami odpisów amortyzacyjnych i metodami amortyzacyjnymi.

Na zakładce **[Amortyzacja]** znajdują się następujące pola:

**Różna amortyzacja bilansowa i kosztowa** – jeżeli pole to jest zaznaczone, program pozwala wprowadzić różne wartości środka, od których będzie liczone umorzenie oraz wartości, od której odpisy amortyzacyjne będą zaliczone do kosztów uzyskania przychodu. Jeżeli pole to jest zaznaczone, wszystkie kwoty na formularzu środka trwałego są wyświetlane podwójnie – w wielkości podlegającej amortyzacji bilansowej i kosztowej. Po zaznaczeniu tego parametru użytkownik ma możliwość wyboru dwóch metod amortyzacji np. liniowej i degresywnej, stawek amortyzacji, współczynników, dat rozpoczęcia amortyzacji.

**Metoda amortyzacji** – określa sposób naliczania odpisów amortyzacyjnych dla środka trwałego. Program pozwala na wybór następujących metod amortyzacji:

**Liniowa** – miesięczny odpis amortyzacyjny jest liczony jako wartość bieżąca środka trwałego pomnożona przez stawkę amortyzacji i współczynnik, następnie podzielona na 12 miesięcy. W przypadku środków trwałych amortyzowanych sezonowo, wartość rocznego odpisu jest dzielona przez liczbę miesięcy, w których środek jest amortyzowany. Przy tej metodzie amortyzacji uwzględniana jest historia odpisów amortyzacyjnych, tzn. jeżeli w jednym miesiącu nie dokonamy odpisu lub dokonamy go ręcznie z inną wartością, to różnica zostanie wyrównana w kolejnym miesiącu. Generalnie, w przypadku metody

liniowej, program liczy odpis od wartości bieżącej środka trwałego i kontroluje, aby wielkość odpisów narastająco od początku roku była poprawna.

- **Degresywna** odpis jest liczony od wartości bieżącej środka trwałego pomniejszonej o umorzenia za okres ubiegły. Wartość ta jest pomnożona przez stawkę amortyzacji i współczynnik, następnie podzielona na 12 miesięcy. W przypadku środków trwałych amortyzowanych sezonowo, wartość rocznego odpisu jest dzielona przez liczbę miesięcy, w których środek jest amortyzowany. Przy tej metodzie amortyzacji uwzględniana jest historia odpisów amortyzacyjnych, tzn. jeżeli w jednym miesiącu nie dokonamy odpisu lub dokonamy go ręcznie z inną wartością, to różnica zostanie wyrównana w kolejnym miesiącu. Generalnie, w przypadku metody degresywnej, program liczy odpis od wartości bieżącej środka trwałego pomniejszonej o odpisy w latach ubiegłych i kontroluje, aby wielkość odpisów narastająco od początku roku była poprawna. Przy metodzie degresywnej, zgodnie z Rozporządzeniem w sprawie amortyzacji środków trwałych i wartości niematerialnych i prawnych, począwszy od roku podatkowego, w którym roczna kwota amortyzacja miałaby być niższa niż kwota odpisów wynikających z metody liniowej, program automatycznie wylicza odpisy metodą liniową.
- **Jednorazowa** program dokonuje jednorazowego odpisu w wartości równej wartości bieżącej środka.
- **Naturalna** miesięczny odpis amortyzacyjny jest liczony jako wartość bieżąca środka trwałego pomnożona przez stawkę amortyzacji i współczynnik, następnie podzielona na 12 miesięcy. W przypadku środków trwałych amortyzowanych sezonowo, wartość rocznego odpisu jest dzielona przez liczbę miesięcy, w których środek jest amortyzowany. Przy tej metodzie amortyzacji nie jest uwzględniana historia odpisów amortyzacyjnych, tzn. W przypadku tej metody odpisy amortyzacyjne są zawsze stałej wielkości.

**Nie amortyzować** – pole jest zaznaczane dla środków trwałych, od których amortyzacja nie jest liczona.

**Stawka amortyzacji** – stawka, według której obliczane są odpisy amortyzacyjne.

**Współczynnik** – współczynnik podwyższenia stawki, przez który jest mnożona stawka amortyzacji.

**Środek trwały używany sezonowo** – pole zaznaczamy w przypadku, gdy środek ma być amortyzowany sezonowo, tzn. tylko w wybranych miesiącach roku.

**Zawieszenie amortyzacji** – pole zaznaczamy w przypadku, gdy następuje czasowe wyłączenie środka trwałego z użytkowania, bądź w przypadku zawieszenia działalności, odpowiednio dla amortyzacji bilansowej i/lub kosztowej. Zaznaczenie parametru powoduje pokazanie się zakładki **[5 Zawieszenie amortyzacji]** (jeżeli parametr **Środek używany sezonowo** nie jest zaznaczony, wtedy zakładka posiada numer 4). Parametr domyślnie nie zaznaczony. Parametr jest nieaktywny w przypadku kiedy na karcie środka trwałego w polu metoda amortyzacji została wskazana metoda jednorazowa lub nie amortyzować.

Podczas generowania odpisów amortyzacyjnych za miesiące, w których zaznaczony jest parametr, odpis nie jest generowany. W kolejnych miesiącach, w których amortyzacja powinna być wyliczana odpis nie jest wyrównywany, z uwzględnieniem miesięcy, w których amortyzacja nie była wyliczana. Jest wyliczany zgodnie z metodą amortyzacji, stawką i współczynnikiem. Zawieszenie amortyzacji przez pewien okres wydłuża cały okres amortyzacji.

Przykład Środek trwały z datą rozpoczęcia amortyzacji: 01.02.2014 Wartość początkowa: 10000,00 Stawka amortyzacji: 20%, metoda liniowa Zawieszenie amortyzacji za miesiące: lipiec i sierpień

Przy generowaniu amortyzacji za luty, marzec, kwiecień, maj, czerwiec generuje się kwota 166,67

Za lipiec i sierpień kwota 0,00 ponieważ w tych miesiącach amortyzacja jest zawieszona. Przy generowaniu odpisów za lipiec i sierpień w logu pokazuj się komunikat: błąd Odpis dla środka nie został wygenerowany. Środek nie podlega amortyzacji w tym miesiącu. Za wrzesień, i kolejne miesiące również amortyzacja w kwocie 166,67. Okres amortyzacji wydłuża się o 2 miesiące w stosunku do pierwotnego.

**Data rozpoczęcia amortyzacji** – data, od której będą generowane odpisy amortyzacyjne. Program domyślnie proponuje pierwszy dzień miesiąca następującego po miesiącu, w którym środek został przyjęty do używania.

**Wartość początkowa** – wartość początkowa jest równa wartości zakupu lub wartości wytworzenia.

**Wartość zaktualizowana na pierwszy dzień roku obrotowego** – jest to wartość środka trwałego na pierwszy dzień danego roku podatkowego z uwzględnieniem zmniejszeń i zwiększeń wartości oraz przeszacowania środka.

**Wartość bieżąca brutto** – jest to wartość po uwzględnieniu wszelkich zmniejszeń, zwiększeń i przeszacowania wartości środka w bieżącym dniu roku obrotowego.

**Odpisy wykonane na początek roku obrotowego** – wartość odpisów amortyzacyjnych wykonanych w poprzednich latach obrotowych.

Uwaga

Pole **Odpisy do XX-XX-20XX** jest aktywne podczas dodawania karty środka trwałego, gdy data zakupu jest wcześniejsza niż rok bieżący oraz po zapisaniu karty środka trwałego, kiedy do środka nie zostały dodane żadne dokumenty, a także rok daty zakupu i rok daty przyjęcia do używania takiego środka jest wcześniejszy niż rok bieżący. Pole to jest wykorzystywane w celu dodania środków trwałych zakupionych w latach poprzednich **Zaktualizowane odpisy na początek roku obrotowego** – wartość odpisów amortyzacyjnych wykonanych w poprzednich latach obrotowych po przeszacowaniu.

**Odpisy wykonane w danym roku** – wartość odpisów wykonanych w danym roku obrotowym do bieżącego miesiąca.

**Wartość bieżąca netto** – jest to wartość środka trwałego z uwzględnieniem dokonanych odpisów amortyzacyjnych.

#### Uwaga

Pierwszy dzień roku obrotowego odpowiada początkowi okresu obrachunkowego ustawionego w *Konfiguracji firmy/ Księgowość/ Okresy obrachunkowe* i w przypadku nietypowego okresu obrachunkowego może być inny niż dzień pierwszy stycznia.

#### Uwaga

W przypadku amortyzacji kosztowej **Wartość bieżąca netto** dodatkowo uwzględnia ulgę inwestycyjną.

**Ulga inwestycyjna** – wartość ulgi inwestycyjnej, która została już zaliczona w koszty uzyskania przychodu i nie może podlegać amortyzacji kosztowej (odpisy w wielkości ulgi inwestycyjnej nie zostaną przez program zaliczone do kosztów uzyskania przychodu). Pole widoczne jest dopiero po zaznaczeniu parametru **Różna amortyzacja bilansowa i kosztowa.**

#### Uwaga

Sposób uwzględnienia ulgi inwestycyjnej przy liczeniu odpisów amortyzacyjnych zależy od ustawienia parametru **Amortyzacja** w **przypadku ulg inwestycyjnych**: Konfiguracja firmy/ Środki Trwałe/ Parametry. Jeżeli zaznaczono **Zmniejszaj odpisy** – miesięczne kwoty odpisów będą zmniejszane proporcjonalnie w stosunku do wartości ulgi. Jeżeli zaznaczono **Skróć okres** – wówczas wielkość comiesięcznych odpisów będzie niezmieniona, natomiast skróceniu ulegnie okres amortyzacji.

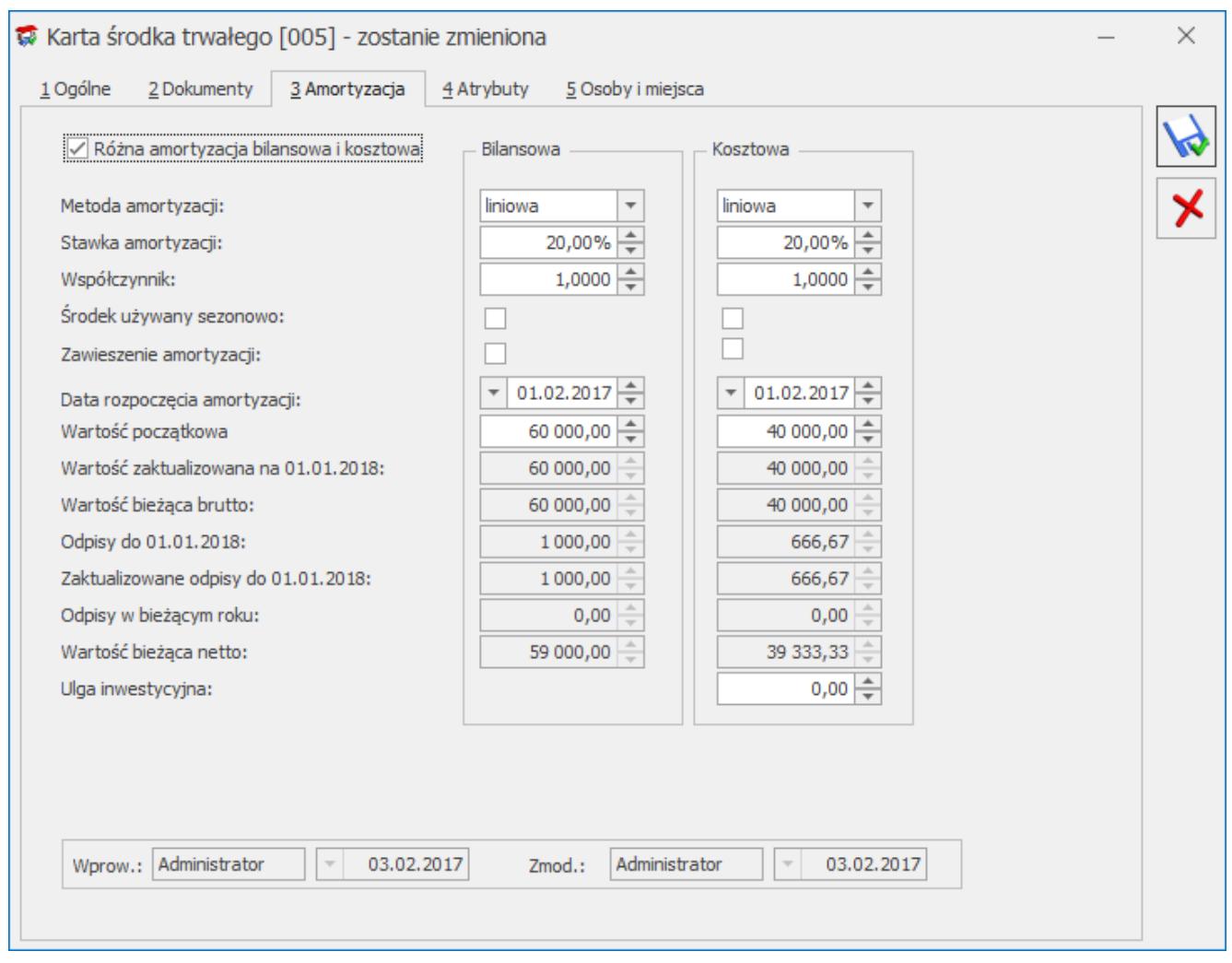

Kartoteka środka trwałego – zakładka Ogólne

**Wprowadził, zmodyfikował** – zawiera kod operatora, który wprowadził i zmodyfikował zapis oraz daty tych operacji.

### **Karta środka trwałego – zakładka Sezonowa**

Jeżeli zaznaczono amortyzację sezonową środka trwałego, wtedy na zakładce **[Sezonowa]** użytkownik ma możliwość zaznaczenia tylko tych miesięcy, w których dla danego środka trwałego są generowane odpisy amortyzacyjne w danym roku podatkowym.

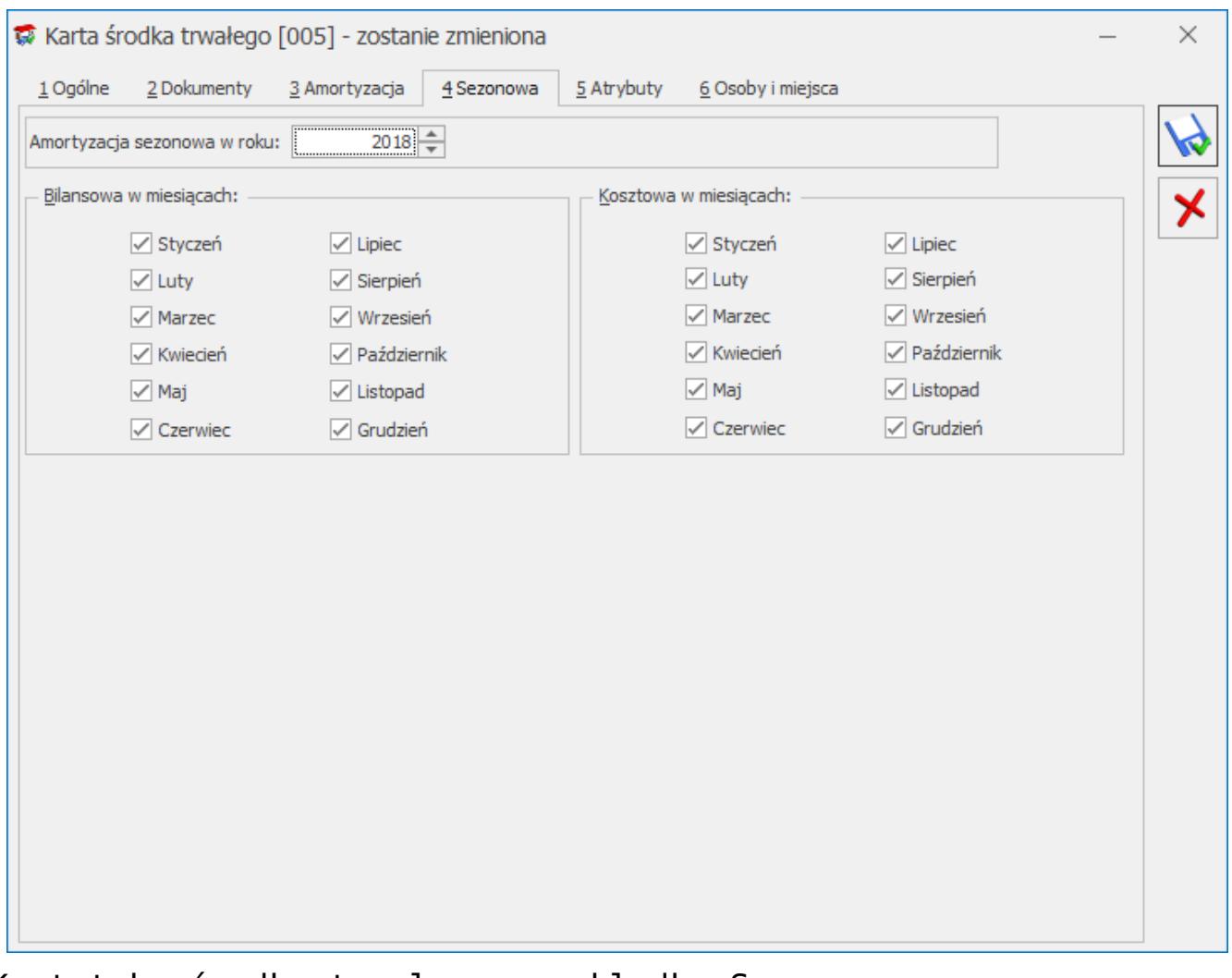

Kartoteka środka trwałego – zakładka Sezonowa

## **Karta środka trwałego – zakładka Zawieszenie amortyzacji**

Zakładka widoczna po zaznaczeniu parametru Zawieszenie amortyzacji na zakładce **[Amortyzacja].** Na zakładce **[Zawieszenie]** amortyzacji można wybrać rok, dla którego określa się zawieszenie amortyzacji oraz wskazać miesiące, w których amortyzacja ma być zawieszona.

Jeżeli na karcie środka trwałego zaznaczony jest tylko parametr o zawieszeniu amortyzacji bilansowej to na zakładce Zawieszenie amortyzacji część dotycząca kosztowej jest

wyszarzana. Jeżeli na karcie zaznaczony jest tylko parametr o zawieszeniu amortyzacji kosztowej to na zakładce Zawieszenie amortyzacji część dotycząca bilansowej jest wyszarzana.

Domyślnie wszystkie miesiące są niezaznaczone, czyli w żadnym miesiącu amortyzacja nie jest zawieszona. Należy ręcznie zaznaczyć miesiące, w których amortyzacja powinna być zawieszona.

#### Uwaga

Istnieje możliwość seryjnego ustawienia zawieszenia amortyzacji dla zaznaczonych środków trwałych z poziomu Księgowość/ Ewidencja środków trwałych wybierając na liście w menu kontekstowym uruchamianym pod prawym klawiszem myszy opcję **Zawieszenie amortyzacji**

Jeśli środek trwały ma wygenerowane odpisy amortyzacyjne za dany miesiąc, po zaznaczeniu zawieszenia amortyzacji za ten miesiąc i próbie zapisania karty środka trwałego pojawia się komunikat: *Środek posiada odpisy amortyzacyjne w miesiącach [MM.RRR], na których zostało ustawione zawieszenie amortyzacji. Usuń odpisy amortyzacyjne w tych miesiącach i spróbuj ponownie.*

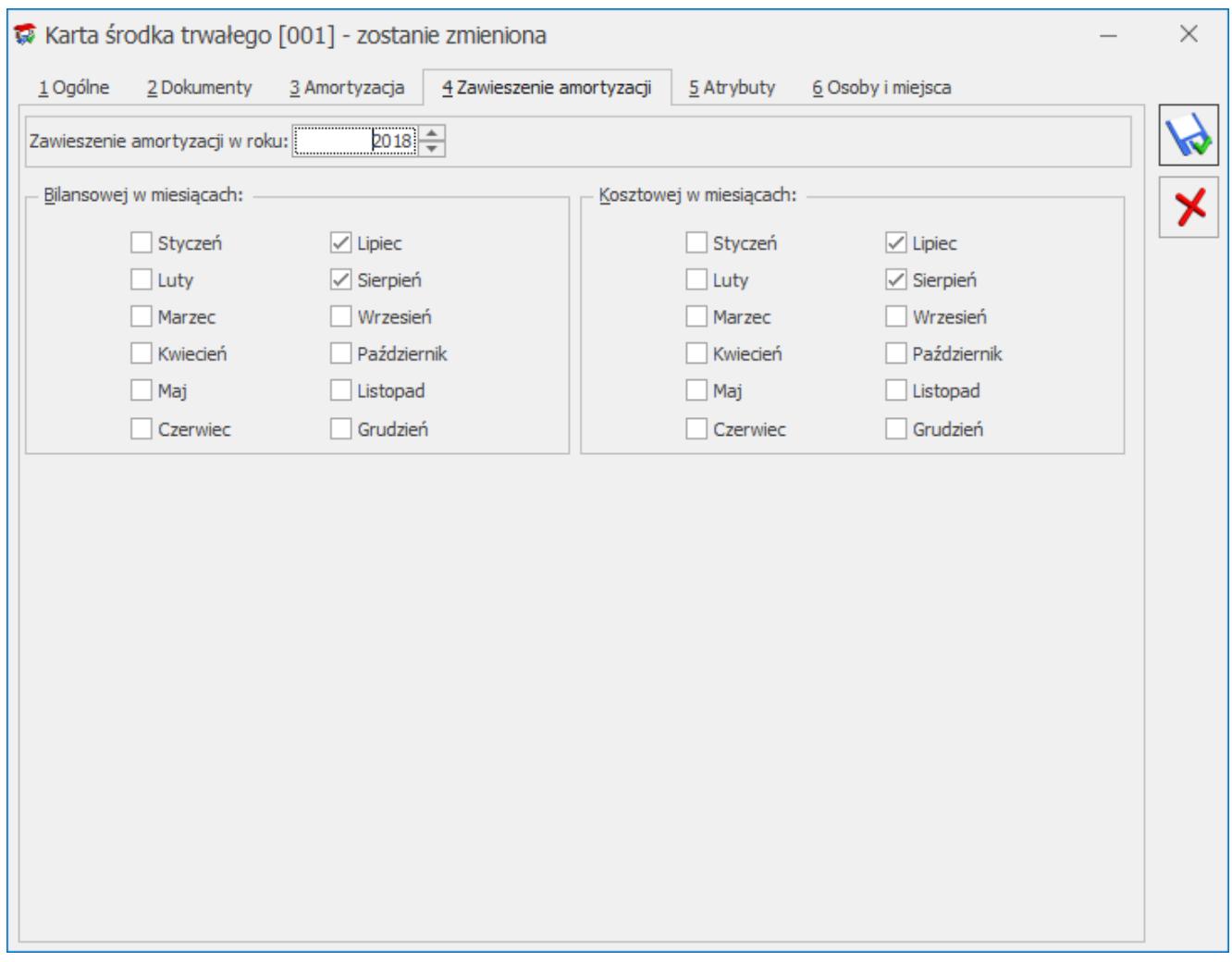

Kartoteka środka trwałego – zakładka Zawieszenie amortyzacji

### **Karta środka trwałego – zakładka Atrybuty**

Zakładka **[Atrybuty]** zawiera listę atrybutów wraz z wartościami, jakie zostały przypisane do danego środka trwałego. Wprowadzenie na Kartę środka trwałego atrybutów umożliwia dodatkowe opisanie środka, na przykład poprzez przypisanie mu określonego miejsca użytkowania czy źródła finansowania.

Dodawanie lub edycja atrybutu powoduje otwarcie formularza Atrybut środka trwałego.

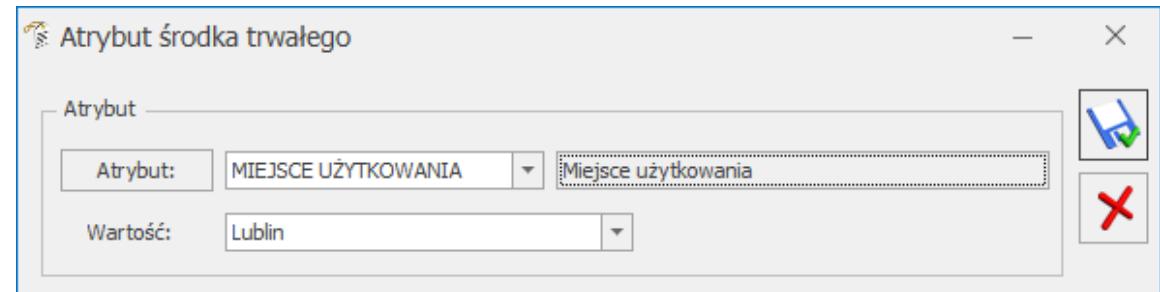

Atrybut środka trwałego

Określony atrybut można wpisać bezpośrednio lub za pomocą przycisku **wybrać z Listy atrybutów środków trwałych**. Typ pola **Wartość** jest zależny od rodzaju wybranego atrybutu. Dla atrybutów zdefiniowanych jako lista, użytkownik może wybrać określoną wartość ze zdefiniowanej listy wartości atrybutu. W przypadku atrybutów typu tekst, liczba lub data, pole to podlega edycji.

### Uwaga

Na zakładce **[Atrybuty]** istnieje możliwość podpięcia dowolnej ilości atrybutów pod daną **Kartę środka trwałego**, przy czym konkretny atrybut może zostać wybrany tylko jednokrotnie.

### **Karta środka trwałego – zakładka Osoby i miejsca**

Na zakładce **[Osoby i miejsca]** można wskazać osoby odpowiedzialne za dany środek trwały oraz miejsca użytkowania tego środka. Zakładka podzielona jest na dwie części: **[Osoby odpowiedzialne]** i **[Miejsca użytkowania].**

W części dotyczącej osób odpowiedzialnych po wciśnięciu ikony

4 można wybrać pracownika/wspólnika z listy pracowników/wspólników lub wpisać z ręki imię i nazwisko osoby odpowiedzialnej, a także podać okres, przez który dana osoba jest odpowiedzialna za środek trwały.

W części dotyczącej miejsc użytkowania po wciśnięciu ikony

╋ można wybrać lokalizację ze słownika miejsc użytkowania lub wpisać z ręki lokalizację, a także podać okres, w którym dany środek trwały jest użytkowany w wybranej lokalizacji. Możliwe jest oznaczenie miejsca użytkowania jako nieaktywne poprzez zaznaczenie parametru Nieaktywne na formularzu miejsca użytkowania.

Lista osób odpowiedzialnych oraz miejsc użytkowania mają charakter historyczny.

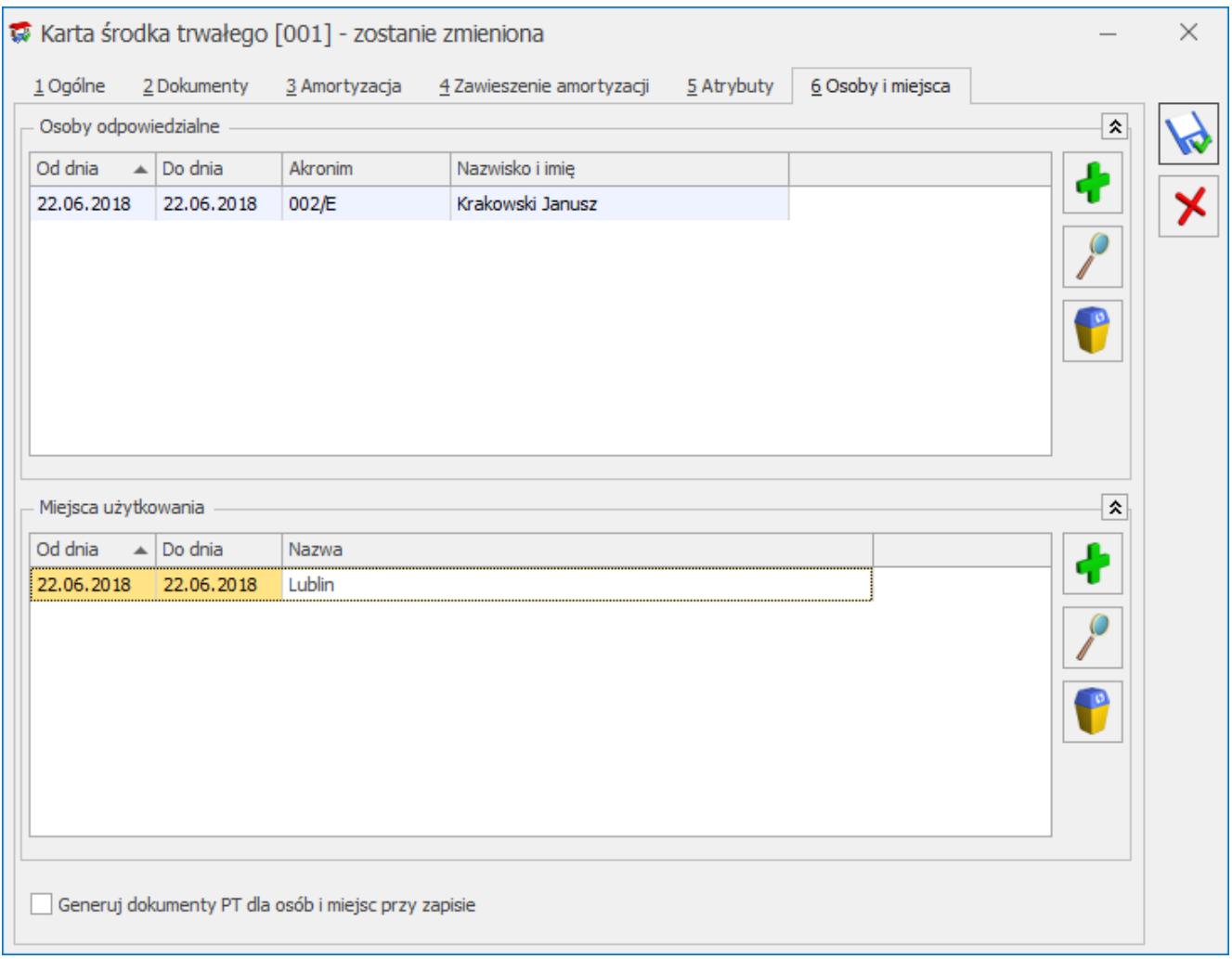

Kartoteka środka trwałego – zakładka Osoby i miejsca

Na karcie środka trwałego na zakładce **[Osoby i miejsca]** widnieje parametr **Generuj dokumenty PT dla osób i miejsc przy zapisie**. Domyślnie parametr nie jest zaznaczony. Zaznaczenie parametru będzie powodowało wygenerowanie dokumentów PT na

podstawie informacji wprowadzonych w tabelce z osobą odpowiedzialną i miejscem użytkowania. Jeżeli za jakiś okres będą już wygenerowane dokumenty i nie będzie żadnych zmian to kliknięcie w ikonę dyskietki nie będzie powodowało przegenerowywania tych dokumentów. Dokument przekazania ŚT będzie generował się podczas zmiany osoby odpowiedzialnej lub zmiany miejsca użytkowania. Wygenerowany automatycznie dokument będzie pojawiał się na liście dokumentów środków trwałych.

Na Liście dokumentów środków trwałych (zakładka Księgowość/Dokumenty środków trwałych) znajdują się dokumenty: Otrzymania, Amortyzacji, Ulepszenia, Przeszacowania, Likwidacji i Przekazania.